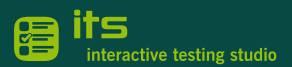

#### Allgemein

*.*

Den ITSR<sup>3</sup> Client benötigen alle Kandidat:innen, die an einer e-Prüfung teilnehmen möchten. Prüfer: innen und Testcenter-Administrator: innen benötigen den ITSR3 Client, um den ITSR3 Organizer für das Organisieren von Vorbereitungs- und Zertifikatsprüfungen verwenden zu können.

*EMPFEHLUNG: Um den ITSR3 Client möglichst "speicherplatz-sparend" einzurichten, empfehlen wir eigene Benutzerkonten für e-Prüfungen einzurichten.*

### Eigene Benutzerkonten für e-Prüfungen / ITSR3 Client nur für Prüfungs-Benutzerkonten

### **1.** Vorbereitung *(einmalig)*

Richten Sie auf allen PCs, die später für e-Prüfungen verwendet werden, ein eigenes Benutzerkonto für e-Prüfungen ein.

Mit Einrichten eigener Benutzerkonten für e-Prüfungen braucht der ITSR3 Client nur einmalig pro PC bzw. pro Konto eingerichtet werden.

Verwenden Kandidat:innen ihre persönlichen Kandidaten-Benutzerkonten für e-Prüfungen, so muss jede Kandidatin / jeder Kandidat den ITSR3 Client extra für ihr / sein Konto einrichten.

#### **2.** Zentraler Download & Speicherung des ITSR3 Client Setup

Laden Sie in Ihrer Rolle als Testcenteradmin das ITSR3 Client Setup herunter. Speichern Sie die Datei auf einem allgemein verfügbaren Netzlaufwerk.

Download[: https://go.bitmedia.at/its-client-app](https://go.bitmedia.at/its-client-app)

*Hinweis: Es muss ein Netzlaufwerk sein, für das Kandidat:innen zumindest Leserechte haben.*

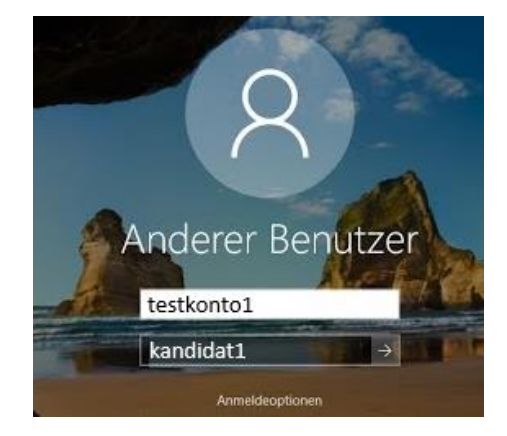

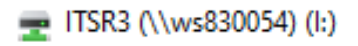

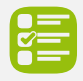

# **3.** Anmelden Prüfungs-Benutzerkonto & ITSR3 APP

Lassen Sie Ihre Kandidat:innen mit den Anmeldedaten der Prüfungs-Benutzerkonten einsteigen.

Über das Netzlaufwerk sollten diese nun direkt auf das ITSR3 Client Setup zugreifen und die Datei ausführen können.

## **4.** ITSR3 APP

Zum Starten der Datei "itsr???.appinstaller" muss der Microsoft Store samt dem App-Installer aktiviert sein. Mit Doppelklick starten Sie die Installation des ITSR3 Clients. Schließen Sie den Client nach erfolgreicher Installation.

*Hinweis: Dies erkennt man am Symbol der "itsr3???.appinstaller" Datei. Sollte es keine Zuordnung der Dateiendung geben, wird anstelle des Appinstaller-Symbols ein weißes Blatt Papier angezeigt. Ihre Windows 10 Version muss mindestens die Version 1809 sein.* 

## **4 a.** ITSR3 APP mit MSIX

Direkter Download des MISX Paketes unter:

<https://go.bitmedia.at/msix>

Mit Doppelklick starten Sie die Installation des ITSR3 Clients. Schließen Sie den Client nach erfolgreicher **Installation** 

*Hinweis: Die msix Datei kann für das Deployment genutzt werden. Infos für diverse Möglichkeiten für ein MSIX Deployment gibt es unter: [https://learn.microsoft.com/en](https://learn.microsoft.com/en-us/windows/msix/desktop/managing-your-msix-deployment-enterprise)[us/windows/msix/desktop/managing-your-msix](https://learn.microsoft.com/en-us/windows/msix/desktop/managing-your-msix-deployment-enterprise)[deployment-enterprise](https://learn.microsoft.com/en-us/windows/msix/desktop/managing-your-msix-deployment-enterprise)*

### **5.** Programmstart vor Prüfungsbeginn (laufend)

Um sich für eine Prüfung anzumelden, wird im ITSR3 Portal der Anmelde-Link aufgerufen. Der ITSR3 Client startet nach der Anmeldung automatisch.

> Für weitere Informationen wenden Sie sich bitte an unseren Support: [support@bitmedia.at](mailto:support@bitmedia.at) +43 (0) 316 / 286 186

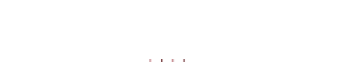

 $=$  ITSR3 (\\ws830054) (l:)

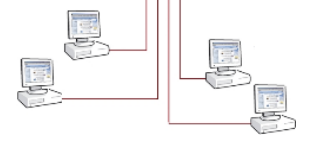

itsr3-3.appinstaller

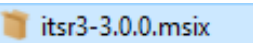

*Änderungsdatum: 28.11.2022*